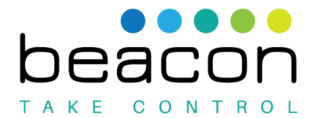

Instructions for connecting your Beacon Temperature Controller TC-Wxxxx to a wifi network.

1. Press any button to turn on the LCD backlight and activate the keypad

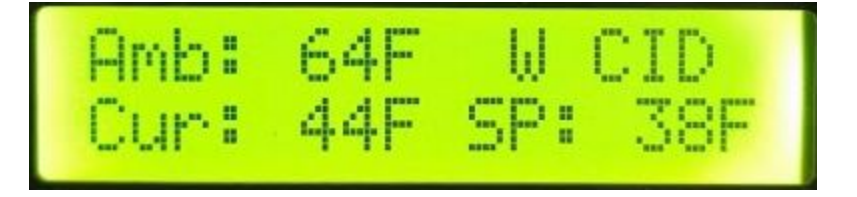

2. Press  $\checkmark$  to enter menu

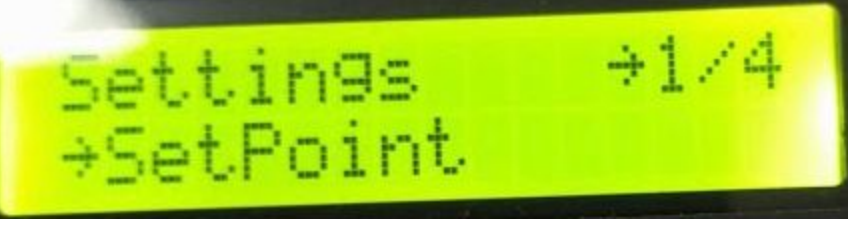

3. Press **▲** or  $\blacktriangledown$  to reach "Configuration" menu option (4/4)

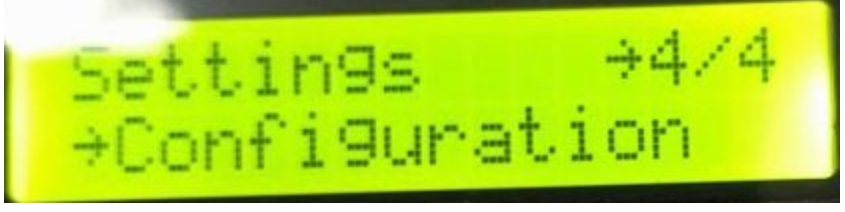

- 4. Press  $\checkmark$  to enter configuration menu
- 5. Press ▲ or ▼ to reach "Configure Wifi" menu option (8/8)

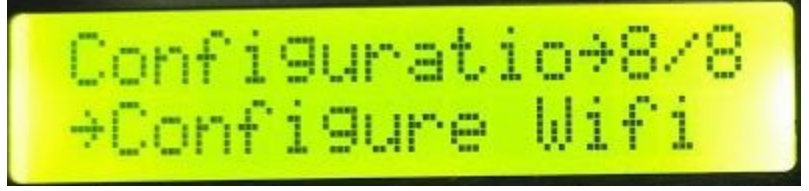

- 6. Press ✔ to select "Configure Wifi"
- 7. Press ▼, as indicated

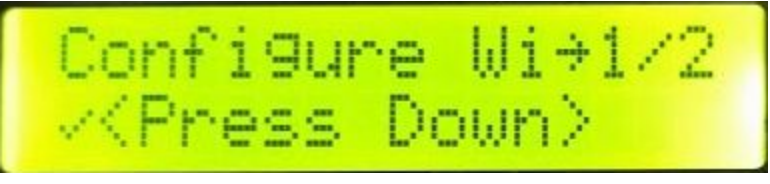

8. Press ✔ on "Configure Now"

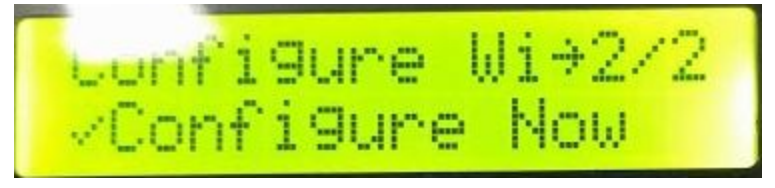

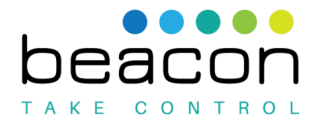

9. When the screen returns to displaying temperatures and state the letter in the first position near the upper right should be "S" to indicate that the device is in Wifi setup mode.

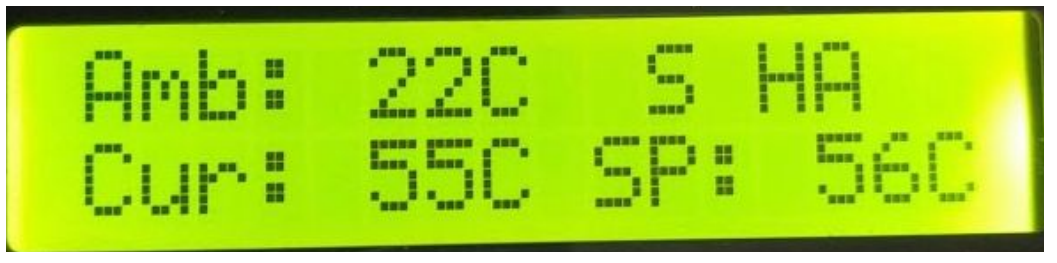

10. You have 30 seconds to complete setup, "S" will change to "x" or "w" when time runs out, at which time you can repeat step 8 above to re-enter setup mode if necessary.

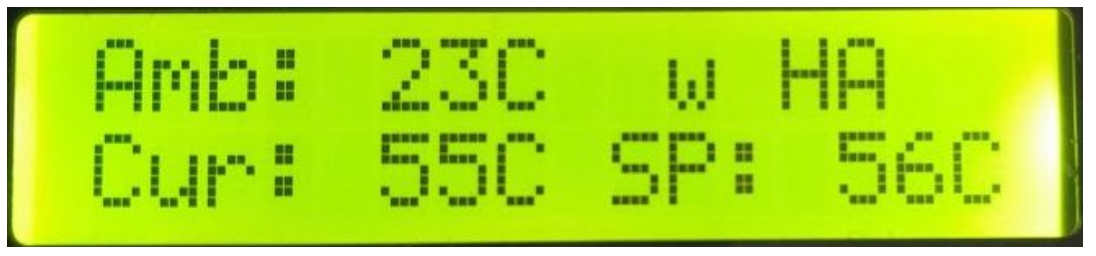

11. "x" indicates that no Wifi settings have been saved, "w" indicates that settings are saved but device is not connected, "W" indicates that device is connected.

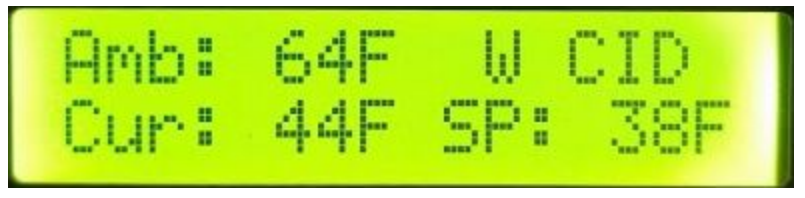

12. While the device is in setup mode, use a smartphone or other device with wifi to connect to the wireless network called Beacon\_xxxxxxxx. The x's will be letters and numbers that

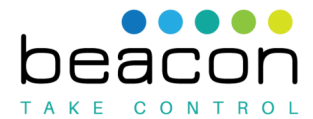

vary by device and are provided with the device.

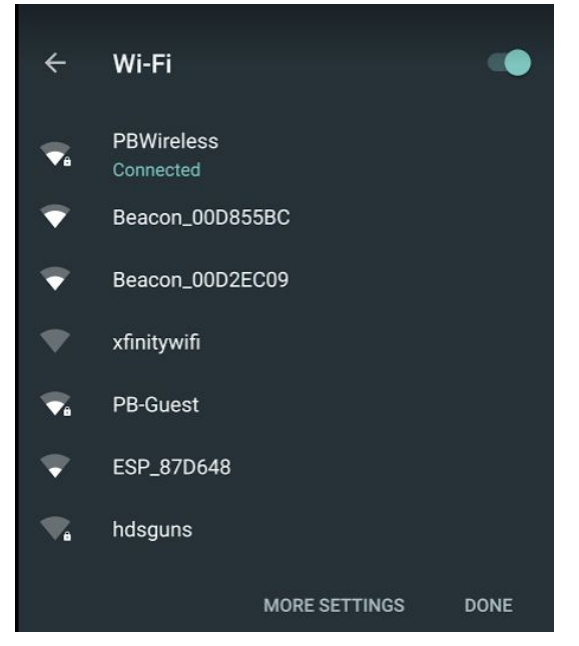

13. If a configuration page does not open automatically after connecting, open a browser on the device that is connected to the Beacon\_xxxxxxxx access point, a page should load automatically, if the page does not load automatically enter 192.168.4.1 in the address bar and press enter.

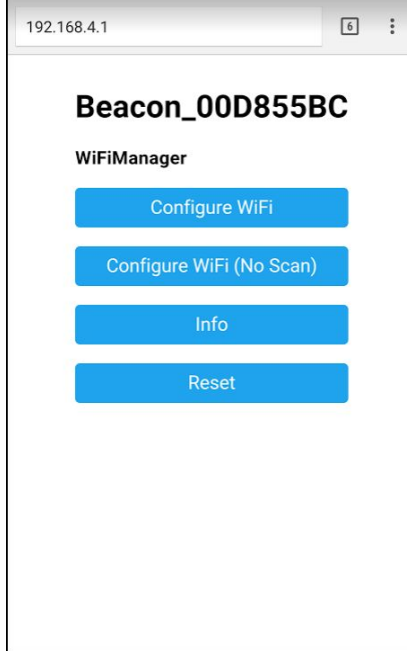

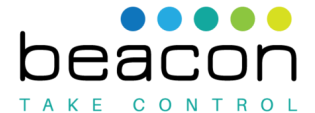

14. Select "Configure WiFi" by pressing or clicking the button.

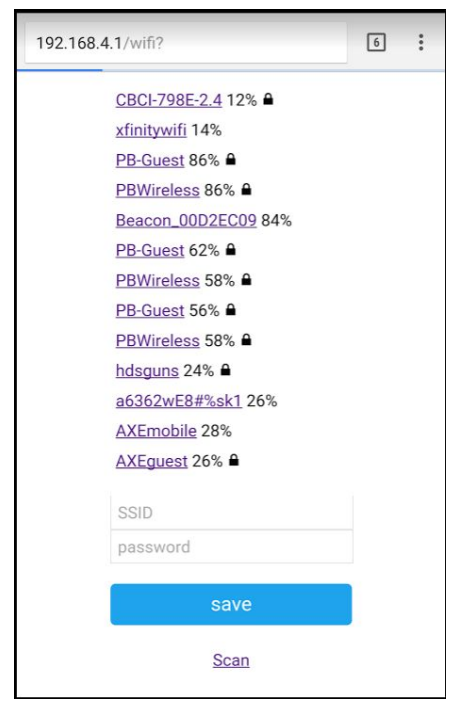

15. Select the access point you want to connect the device to from the list by pressing or clicking it, this will automatically populate the SSID field.

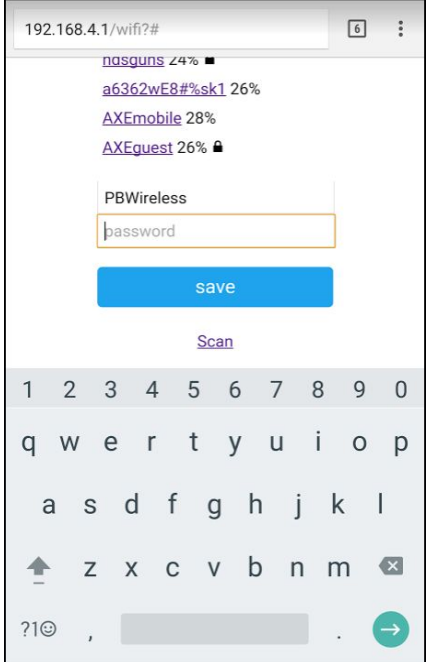

- 16. Type the password into the password field and press the save button.
- 17. In the browser you will see a page that says the settings were saved and on the device. If the settings are correct the "w" on the device display will change to "W", indicating that the device is connected to the wireless network.

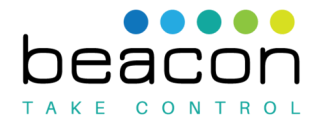

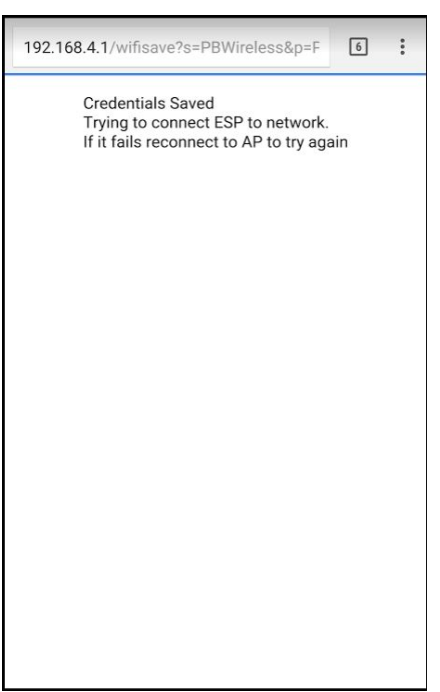

18. If "w" does not change to "W" try powering down the device and power it back up, i.e. unplug and plug back in. If that doesn't work repeat the process to verify that the password was entered correctly.

These settings will be stored on the device. In order to connect the device to a different network simply follow the same steps.